## Transfer Equity

Last Modified on 02/09/2024 1:53 pm CST

Equity value may be transferred from one Patron to another at*Transfer Equity / Transfer Equity*. This function only transfers one Certificate at a time. The receiving Patron must have a Certificate established where the value will be transferred. This process does not create a Stock Certificate.

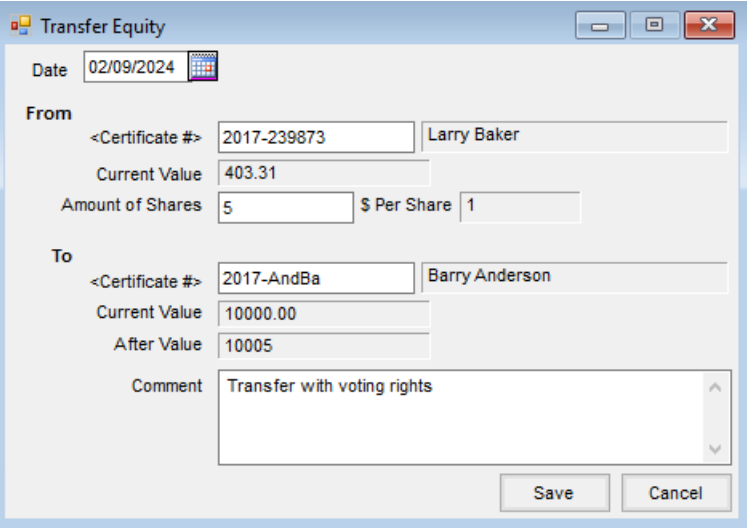

- **Date** Enter the date the transfer is executed.
- **From**
	- **Certificate #** Either enter or double-click and select the Certificate number from the *Select Stock Certificate* window. This is an alpha/numeric field. If a Stock Certificate is entered that does not exist, a message appears that states *The from stock certificate number does not exist. Please enter a valid stock certificate number.* The first and last name of the Patron associated with the selected Stock Certificate displays in the area to the right of the Certificate number.
	- **Current Value** This displays the*Total \$ Value* of the selected Stock Certificate.
	- **Amount of Shares** Enter the number of shares to be transferred out of the selected Stock Certificate. This is a numeric field.
	- **\$ Per Share** This displays the*\$ Value Per Share* of the selected Stock Certificate.

**To**

- **Certificate #** Either enter or double-click and select the Certificate from the *Select Stock Certificate* window. If a Stock Certificate is entered that does not exist, a message appears that states *The to stock certificate number does not exist. Please enter a valid stock certificate number.* The first and last name of the Patron associated with the selected Stock Certificate displays in the area to the right of the Certificate number.
- **Current Value** This displays the*Total \$ Value* of the selected Stock Certificate.
- **After Value** This displays the*Total \$ Value* of the selected Stock Certificate after the transfer is

complete. The *After Value* is calculated by multiplying the *From Amount of Shares* by the *From \$ Per Share* and then adding the *To Current Value*.

**Comment** – Optionally enter a comment for the Stock transfer. Up to 255 characters may be entered.

## Transfer Equity Posting Notes

Upon saving the transaction, the following posting occurs:

- On the *From Stock Certificate*, the *# of Shares* is reduced by the*Amount of Shares* entered on the *Transfer Equity* window. The *Total \$ Value* is then updated by multiplying the new*# of Shares* by the *\$ Value Per Share*. If the total value is being transferred from the Stock Certificate, then the Certificate is marked as *Inactive* and the *Date Closed* is populated.
- On the *To Stock Certificate*, the *Total \$ Value* is replaced by the *After Value* from the *Transfer Equity* window. The new *Total \$ Value* is then divided by the *\$ Value Per Share* to calculate the new *# of Shares*.
- Two Stock History entries are generated one for the Stock Certificate transferring equity out and one of the Stock Certificate transferring value in.
- A General Journal Entry is posted to the current month.

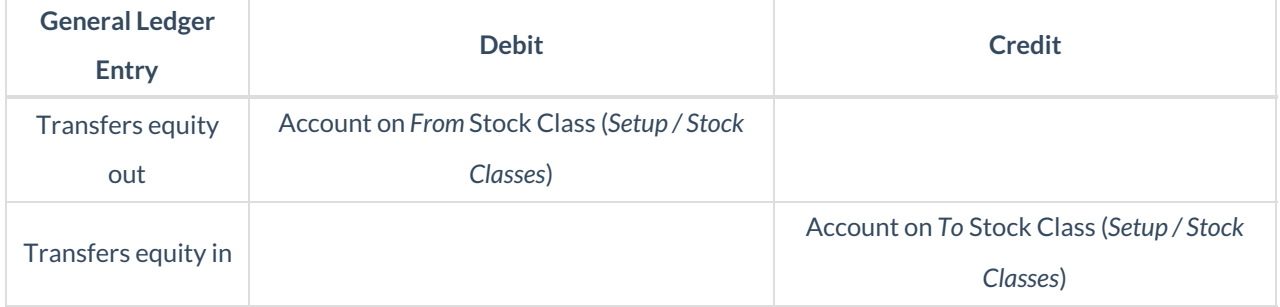

## How to Transfer Equity

- 1. Enter the date of the transfer. The system date defaults but may be changed if necessary.
- 2. Select the Certificate from which equity is being transferred.
- 3. Enter the number of shares to be transferred.
- 4. Select the Certificate receiving the transferred equity.
- 5. Add comments if needed.
- 6. Select **Save**.